GATEWAY Property File Creation Oracle FLEXCUBE Universal Banking Release 12.87.7.0.0 [May] [2021]

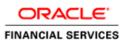

# **Table of Contents**

| 1. CREA | ATING PROPERTY FILE FOR GATEWAY APPLICATIONS |  |
|---------|----------------------------------------------|--|
| 1.1 Ir  | NTRODUCTION                                  |  |
| 1.2 C   | REATING PROPERTY FILES                       |  |
| 1.2.1   | Gateway EJB Application                      |  |
|         | Gateway MDB Application                      |  |
| 1.2.3   | Gateway HTTP Servlet Application             |  |
| 1.2.4   | Gateway Web Service Application              |  |
| 1.2.5   | REST Services Application                    |  |
|         |                                              |  |

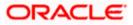

# **1. Creating Property File for Gateway Applications**

# 1.1 Introduction

This chapter explains the steps to create the property file for the gateway components viz. Enterprise Java Bean (EJB), Message Driven Beans (MDB), Web Services and Servlet.

# 1.2 Creating Property Files

Follow the steps given below:

1. Start Oracle FLEXCUBE Universal Banking Solutions Installer - FCUBSInstaller.bat from INSTALLER\SOFT\GUI. Prerequisites screen is displayed.

| Solution Oracle FLEXCUBE University                     | Oracle FLEXCUBE Universal Installer      |        |           |  |  |
|---------------------------------------------------------|------------------------------------------|--------|-----------|--|--|
| Oracle Banki                                            | ng Installer                             |        |           |  |  |
| Welcome To Oracle Univ                                  | ersal Banking Installer                  |        |           |  |  |
| Prerequisites                                           |                                          |        |           |  |  |
| <ul> <li>Oracle Databa</li> <li>JDK should b</li> </ul> | ise should be Installed.<br>e Installed. |        |           |  |  |
| Please specify the JDK a                                | nd Oracle Home path.                     |        |           |  |  |
| JDK Path                                                |                                          | Browse |           |  |  |
| Oracle Home Path                                        |                                          | Browse |           |  |  |
| Please select any one o                                 | the below options:                       |        |           |  |  |
|                                                         | Property File creation                   |        |           |  |  |
|                                                         | O Utilities                              |        |           |  |  |
|                                                         |                                          |        |           |  |  |
|                                                         |                                          |        |           |  |  |
|                                                         |                                          |        |           |  |  |
|                                                         |                                          |        |           |  |  |
| Exit                                                    | g                                        |        | Back Next |  |  |

2. Select component as 'Gateway'.

OFTW plugin (Oracle FLEXCUBE Testing WorkBench) can be checked if needed and then Click 'Next button.

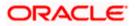

| 🔬 Oracle FLEXCUBE Universal Installer                             |               |  |  |  |  |  |
|-------------------------------------------------------------------|---------------|--|--|--|--|--|
| Uracle Banking Installer                                          | ACLE<br>ALLER |  |  |  |  |  |
| Select one of the Components                                      |               |  |  |  |  |  |
| Load Existing Property File                                       | Browse        |  |  |  |  |  |
| INFRA     Scheduler     Gateway     Switch Interface Installation |               |  |  |  |  |  |
| Select Oracle Product Processors                                  |               |  |  |  |  |  |
| Oracle FLEXCUBE Universal Banking                                 |               |  |  |  |  |  |
| Oracle FLEXCUBE Enterprise Limits and Collateral Management       |               |  |  |  |  |  |
| Oracle Banking Payments                                           |               |  |  |  |  |  |
| Oracle Banking Corporate Lending Open Development Tool            |               |  |  |  |  |  |
| Select Plugins to be Installed                                    |               |  |  |  |  |  |
| Branch Centralized Coad Existing Branch Property File             | Browse        |  |  |  |  |  |
| Host Address 10.10.10.10 1010 BPEL Scheduler Standalone V         |               |  |  |  |  |  |
| Reports 10.10.10.10 1010 OFTW FGL ELCM Adapter required           |               |  |  |  |  |  |
| DMS 10.10.10.10 1010 FIS-HOST Insulation                          |               |  |  |  |  |  |
|                                                                   |               |  |  |  |  |  |
| Exit Log Back                                                     | Vext          |  |  |  |  |  |

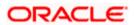

3. Enter the Required details in the Screen.

Specify the EAR name, valid Application Server Path, Source and EAR destination path and click 'Next' button.

| Oracle Banking Ins           | taller                                    |           |
|------------------------------|-------------------------------------------|-----------|
| Provide Environment details. |                                           |           |
| EAR Name FCUBS               |                                           |           |
| File Seperator Style         | -                                         |           |
| Application Server Weblogic  | *                                         |           |
|                              |                                           |           |
| Application Server Path      | C:/Oracle/Middleware/Oracle_Home/wiserver | Browse    |
| Source Path                  | C/Projects/FC125OSDC/CONSOLE_EXE          | Browse    |
| Ear Destination Path         | C:/Projects/FC125OSDC/DEST                | Browse    |
|                              |                                           |           |
| Exit Log                     |                                           | Back Next |

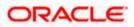

# 1.2.1 Gateway EJB Application

1. Select 'Gateway EJB' as the application type as shown in the below Screen.

| Oracle FLEXCUBE Universal Installer                       |           |
|-----------------------------------------------------------|-----------|
| Oracle Banking Installer                                  |           |
| Gateway Property File Creation                            |           |
| Choose the Gateway Application Type                       |           |
| Gateway EJB                                               |           |
| Gateway MDB                                               |           |
| ○ Gateway HTTP Servlet                                    |           |
| ⊖ Gateway Webservices                                     |           |
| REST Services (Applicable to UBS 14.1 and above versions) |           |
| Exit                                                      | Back Next |

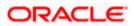

2. Click 'Next'. The following screen is displayed:

The installer displays the 'Multi Entity' screen.

| G Oracle FLEXCUBE Universal Installer        |                                       |
|----------------------------------------------|---------------------------------------|
| Oracle Banking Installer                     |                                       |
| Multi Entity Names                           |                                       |
| Provide Entity Names<br>MultiEntity Required |                                       |
| MultiEntity Required                         | 1 1 1 1 1 1 1 1 1 1 1 1 1 1 1 1 1 1 1 |
|                                              | / Name                                |
| 1                                            |                                       |
|                                              |                                       |
|                                              |                                       |
|                                              |                                       |
|                                              |                                       |
|                                              |                                       |
|                                              |                                       |
|                                              |                                       |
|                                              |                                       |
|                                              |                                       |
|                                              |                                       |
|                                              |                                       |
|                                              |                                       |
|                                              |                                       |
| Exit Log                                     | Back Next                             |
|                                              |                                       |

# **MultiEntity Required**

Select the multi entity check box for enabling the multi entity deployment.

After selecting the multi entity option '+', '-'buttons will be enabled for capturing the entity Name

+ Button:

New row will be added for capturing new entity name.

- Button:

Select the entity name and click - button, deletion of existing entity name will be done

### **Entity Name:**

Enter the entity name as single word

For example: ENTITY1

4. Click 'Next'. The following screen is displayed:

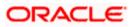

| Solution of the second second |                                                                                                    | X             |
|----------------------------------------------------------------------------------------------------|----------------------------------------------------------------------------------------------------|---------------|
| Oracle Banking Inst                                                                                                    | aller                                                                                                    |               |
| Property File Creation<br>Current screen provides an option fo                                                                                                    | r Enabling Single Sign on                                                                                                    |               |
| SSO Required                                                                                                    |                                                                                                    |               |
| SSO KEY                                                                                                    | DN                                                                                                    |               |
| Authentication details maintained ex<br>External Password Required                                                                                                    | Authentication Type                                                                                                    |               |
| at each of them. Conversely, Single<br>access to multiple software syster<br>Authentication is not required, keep<br>MSAD/LDAP User Login Required: U                                                                                                    | ce and gains access to all systems without being prompted to log in a<br>sign-off is the property whereby a single action of signing out termin<br>ns.This screen provides an option for External Authentication. If Exter<br>the all options unchecked and Click on Next.<br>ser can login with MSAD/LDAP user ID as well as FCUBS user ID. | ates<br>mal ≡ |
| either the MSAD/LDAP user ID or FO                                                                                                    |                                                                                                    | 1 De          |
| Addrend Callon Type: LDAP/MSAD IS                                                                                                    | the type of external server used for authentication.                                                                                                    | <u> </u>      |
| Exit Log                                                                                                    |                                                                                                    | Back Next     |

5. Specify the following details.

### SSO Required

Check this box to enable single sign-on (SSO). If you check this box, you need to specify the SSO Key.

# SSO Key

Specify the SSO key. If you have checked the box 'SSO Required', it is mandatory to specify the SSO key.

If you have checked the box 'SSO Required', then the Installer will skip the following two screens and will directly navigate to the SSL screen shown below in this manual.

If you have not checked the box 'SSO Required', then click 'Next'. The following screen is displayed.

#### External User Login Required

Check this box to enable user login using MSAD/LDAP user Id.

If you check this box, the user can login with MSAD/LDAP server user Id as well as FCUBS user Id. If you do not check this box, the user can login using FCUBS user Id only.

(Note-MSAD: Microsoft Active Directory, LDAP: Lightweight Directory Access Protocol)

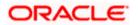

| Oracle FLEXCUBE Universal Installer                                                                                                    |                  |
|----------------------------------------------------------------------------------------------------|------------------|
| Oracle Banking Installer                                                                                                    | RACLE<br>STALLER |
| Property File Creation<br>Current screen provides an option for Enabling Single Sign on                                                                                                    |                  |
| SSO Required SSO KEY DN                                                                                                    |                  |
| Authentication details maintained external to FLEXCUBE<br>External Password Required  Authentication Type External User Login Required MSAD LDAP                                                                                                    |                  |
| With this property a user logs in once and gains access to all systems without being prompted to log in again at each of them. Conversely, Single sign-off is the property whereby a single action of signing out terminates access to multiple software systems. This screen provides an option for External Authentication. If External Authentication is not required, keep the all options unchecked and Click on Next.<br>MSAD/LDAP User Login Required: User can login with MSAD/LDAP user ID as well as FCUBS user ID. |                  |
| External Password Required: The user can login with MSAD/LDAP server password only. The user ID can be either the MSAD/LDAP user ID or FCUBS user ID.                                                                                                    |                  |
| Authentication Type: LDAP/MSAD is the type of external server used for authentication.                                                                                                    |                  |
| Exit Log Back                                                                                                    | Next             |

# **External Password Required**

Check this box to allow user login using MSAD/LDAP password irrespective of the user Id.

If you check this box, the user can login using MSAD/LDAP server password only. The user Id can be one of the following:

- MSAD/LDAP user Id
- FCUBS user Id

If you do not check this box, then the installer skips the following screen and directly navigates to the Modifying Gateway Properties screen.

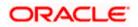

| 🔹 Oracle FLEXCUBE Universal Installer                                                                                                    |                     |
|----------------------------------------------------------------------------------------------------|---------------------|
| Oracle Banking Installer                                                                                                    | ORACLE<br>INSTALLER |
| Property File Creation       Current screen provides an option for Enabling Single Sign on       SSO Required       SSO KEY   DN                                                                                                    |                     |
| Authentication details maintained external to FLEXCUBE<br>External Password Required  Authentication Type External User Login Required MSAD LDAP                                                                                                    |                     |
| With this property a user logs in once and gains access to all systems without being prompted to log in again<br>at each of them. Conversely, Single sign-off is the property whereby a single action of signing out terminates<br>access to multiple software systems. This screen provides an option for External Authentication. If External<br>Authentication is not required, keep the all options unchecked and Click on Next.<br>MSAD/LDAP User Login Required: User can login with MSAD/LDAP user ID as well as FCUBS user ID. |                     |
| External Password Required: The user can login with MSAD/LDAP server password only. The user ID can be<br>either the MSAD/LDAP user ID or FCUBS user ID.<br>Authentication Type: LDAP/MSAD is the type of external server used for authentication.                                                                                                    | -                   |
| Exit Log Back                                                                                                    | Next                |

# Authentication Type

Select the authentication type. This is the type of external server that is used. You can select one of the following options:

- MSAD (Microsoft Active Directory)
- LDAP (Lightweight Directory Access Protocol)

The default option is MSAD; however, you can change it

6. If you check the box, then the installer navigates to the following screen on clicking 'Next' button.

| <b></b> | 🚳 Oracle FLEXCUBE Universal Installer                     |                        |                        |          |           |  |  |  |
|---------|-----------------------------------------------------------|------------------------|------------------------|----------|-----------|--|--|--|
|         | Oracle Banking Installer                                  |                        |                        |          |           |  |  |  |
|         | Property File Creation<br>LDAP Server Details for Gateway |                        |                        |          |           |  |  |  |
|         | No.                                                       | Name                   | Value                  |          |           |  |  |  |
|         | 1                                                         | LDAP SERVER URL        | LDAP://10.10.10.10:111 | <b>_</b> |           |  |  |  |
|         | 2                                                         | LDAP SSL ENABLED       |                        |          |           |  |  |  |
|         | 3                                                         | SECURITY AUTHENTICATIO | Simple                 | -        |           |  |  |  |
|         | 4                                                         | DOMAIN NAME            | I-FLEX.COM             |          |           |  |  |  |
|         | 5                                                         | LDAP SERVER TIMEOUT    | 0                      |          |           |  |  |  |
|         |                                                           |                        |                        |          |           |  |  |  |
|         | E                                                         | Exit                   |                        |          | Back Next |  |  |  |

7. Specify the following LDAP server details.

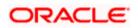

# LDAP Server URL

Specify the URL to access the LDAP server where the external user ID and password are maintained.

#### LDAP SSL Enabled

Check this box if the LDAP server is SSL enabled. If you check this box, then you need to specify the SSL port also in the field LDAP SERVER URL.

By default, this check box is unchecked. However, you can change this.

#### Security Authentication Type

Depending on the authentication mechanism supported by the LDAP server, select one of the following:

- simple
- strong

Note the following:

- Different servers support different authentication mechanisms.
- By default, the security authentication type is 'Simple'; however, you can change this.

## **Domain Name**

Specify the domain name.

# LDAP Server Timeout

Specify the LDAP server timeout in milliseconds. This must be a positive integer value. For example you can specify 1000, 10000 or 5000. If it is zero or less, it indicates that no read timeout is specified. Then the wait for the response infinite until it is received.

By default, the LDAP server timeout is zero; however, you can change this.

8. Click 'Next'. The following screen is displayed:

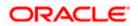

| S Oracle FLEXCUBE Universal Installer                        |                                                                                                  |           |  |  |  |  |
|--------------------------------------------------------------|--------------------------------------------------------------------------------------------------|-----------|--|--|--|--|
| Oracle Banking Ir                                            | Oracle Banking Installer                                                                         |           |  |  |  |  |
| Property File Creation<br>Current screen provides an op      | Property File Creation<br>Current screen provides an option for modifying the Gateway Properties |           |  |  |  |  |
| XSD Path                                                     | /Kernel11.1/GW_EJB/XSD/                                                                          |           |  |  |  |  |
| Logger File                                                  | /Kernel11.1/GW_EJB/config/gw_ejb_logger.properties                                               |           |  |  |  |  |
| Debug Path                                                   | /Kernel11.1/GW_EJB/log/                                                                          |           |  |  |  |  |
| Security Key for Encryption                                  | oraclefinancialsolutions                                                                         |           |  |  |  |  |
| SMS Pool Name                                                | jdbc/fcjdevDSSMS                                                                                 |           |  |  |  |  |
| DataSource                                                   | FLEXTEST.WORLD                                                                                   |           |  |  |  |  |
| POSS DataSource<br>Distributed Schema<br>MSG IN log Required | POSS DataSource     OPSS CSF Available     OSSTEST WORLD      No     MSG OUT log Required     No |           |  |  |  |  |
| Exit Log                                                     |                                                                                                  | Back Next |  |  |  |  |

9. Specify the following details.

### **XSD** Path

Specify the path to the XSD file. File name is not required. File separator must be '/. There must be a '/ at the end. All the relevant XSD files must be manually copied to this location.

E.g.:

For Windows: D:\Kernel11.1\GW\_EJB\XSD\

For Linux: /Kernel11.1/GW\_EJB/XSD/

# Logger File

Specify the path to the 'gw\_ejb\_logger.properties' file with the file name. The file must be manually copied to the specified location.

E.g.:

For windows: D:\Kernel11.1\GW\_EJB\config\gw\_ejb\_logger.properties

For Linux: /Kernel11.1/GW\_EJB/config/gw\_ejb\_logger.properties

# **Debug Path**

Specify the path to the folder where the application creates the logs. There must be a '/' at the end. You need to manually create the specified folder structure.

E.g.:

For windows: D:\Kernel11.1\GW\_EJB\log\

For Linux: /Kernel11.1/GW\_EJB/log/

# **Security Key for Encryption**

Specify the security key for the Encryption, here in this case it is 'Oraclefinancial solutions'.

1-10

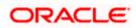

#### **SMS Pool Name**

Specify SMS Pool Name, here in this case it is 'jdbc/fcjdevDSSMS'.

#### DataSource

The JDBC data source is an object bound to JNDI tree and provides database connectivity through a pool of JDBC connections.

#### POSS Datasource

Check this box if POSS is required. If you check this box, you need to specify the POSS Datasource Name in the field below this.

# **OPSS CSF Available**

Indicate whether OPSS-CSF is installed or not.

Please choose this only if Oracle Platform Security Services - Credential Store Framework (CSF) is installed as per the guidelines in the pre-requisite document. It is recommended that you install CSF for safeguarding application specific security credentials.

#### **Distributed Schema**

If the schema is distributed, select 'Yes'.

If the schema is not distributed, select 'No'.

#### **MSG IN LOG Required**

Choose Yes/No from drop down box

#### **MSG OUT LOG Required**

Choose Yes/No from drop down box. If OFTW is enabled, the below Screen appears:

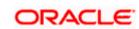

| 🔊 Oracle FLEXCUBE Universal Installer 12.5.0.0.0                                          |                     |               |                         |      |      |  |  |
|-------------------------------------------------------------------------------------------|---------------------|---------------|-------------------------|------|------|--|--|
| Ora                                                                                       |                     | ACLE<br>ALLER |                         |      |      |  |  |
| Property File Creation - OFTW<br>Option for OFTW Details configuration for Gateway replay |                     |               |                         |      |      |  |  |
| No.                                                                                       | Name                |               | Value                   |      |      |  |  |
| 1                                                                                         | OFTW Recording Type | REMOTE        |                         |      |      |  |  |
| 2                                                                                         | OFTW User           | infra         |                         |      |      |  |  |
| 3                                                                                         | OFTW Password       | •••••         |                         |      |      |  |  |
| 4                                                                                         | OFTW Provider URL   | mail/FCU      | IBSMail                 |      |      |  |  |
| S.No                                                                                      | Name                |               | Value                   |      |      |  |  |
| 1                                                                                         | FCUBSAccService Url |               | http://10.10.10.10:1111 |      |      |  |  |
|                                                                                           |                     |               |                         |      |      |  |  |
| E                                                                                         | Exit                |               | (                       | Back | lext |  |  |

Enter Values for OFTW user, password, Provider URL and Recording Type. OFTW Recording Type has two options REMOTE and LOCAL.By default its 'REMOTE'.

The Installer creates two files viz. 'gw\_ejb\_logger.properties' and 'GW\_EJB\_Prop.propeties' in the path provided to save the files.

10. Click 'Next'. The following screen is displayed.

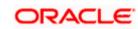

| Oracle FLEXCUBE Universal Installer                                                                                                    |                                                                                                    |
|----------------------------------------------------------------------------------------------------|----------------------------------------------------------------------------------------------------|
| Oracle Banking Installer                                                                                                    | ORACLE<br>INSTALLER                                                                                                    |
| Property Installation<br>Current screen Displays the status of the object loaded.                                                                                                    |                                                                                                    |
| 2017-11-16T11:09:33,168 DEBUG (AWT-EventQueue-0) com.ofss.installer.fcubs.gateway.GwProps: process<br>2017-11-16T11:09:33,168 DEBUG (AWT-EventQueue-0) com.ofss.installer.FcubsInstaller: In invoke : After pro<br>2017-11-16T11:09:33,168 DEBUG (AWT-EventQueue-0) com.ofss.installer.InstallerFrame: classRetrive Com<br>2017-11-16T11:09:33,168 DEBUG (AWT-EventQueue-0) com.ofss.installer.InstallerFrame: classRetrive Com<br>2017-11-16T11:09:33,168 DEBUG (AWT-EventQueue-0) com.ofss.installer.InstallerFrame: classRetrive Com<br>2017-11-16T11:09:33,168 DEBUG (AWT-EventQueue-0) com.ofss.installer.InstallerFrame: return with Order :<br>2017-11-16T11:09:33,168 DEBUG (AWT-EventQueue-0) com.ofss.installer.fcubsInstaller: In SetShowPanel:<br>2017-11-16T11:09:33,168 DEBUG (AWT-EventQueue-0) com.ofss.installer.FcubsInstaller: NextButtonActionP<br>2017-11-16T11:10:33,489 DEBUG (AWT-EventQueue-0) com.ofss.installer.FcubsInstaller: NextButtonActionP<br>2017-11-16T11:10:33,489 DEBUG (AWT-EventQueue-0) com.ofss.installer.fcubsInstaller: Screen Name for J<br>2017-11-16T11:10:33,489 DEBUG (AWT-EventQueue-0) com.ofss.installer.fcubsInstaller: In invoke : Obj alre<br>2017-11-16T11:10:33,489 DEBUG (AWT-EventQueue-0) com.ofss.installer.fcubsInstaller: In invoke : Obj alre<br>2017-11-16T11:10:33,489 DEBUG (AWT-EventQueue-0) com.ofss.installer.fcubsInstaller: In invoke : After pro<br>2017-11-16T11:10:33,489 DEBUG (AWT-EventQueue-0) com.ofss.installer.fcubsInstaller: Screen Name for J<br>2017-11-16T11:10:33,489 DEBUG (AWT-EventQueue-0) com.ofss.installer.fcubsInstaller: Screen Name for J<br>2017-11-16T11:10:33,489 DEBUG (AWT-EventQueue-0) com.ofss.installer.fcubsInstaller: Screen Name for J<br>2017-11-16T11:10:33,489 DEBUG (AWT-EventQueue-0) com.ofss.installer.fcubsInstaller: Screen Name for J<br>2017-11-16T11:10:33,489 DEBUG (AWT-EventQueue-0) com.ofss.installer.fcubsInstaller: Screen Name for J<br>2017-11-16T11:10:33,489 DEBUG (AWT-EventQueue-0) com.ofss.installer.foubsInstaller: Screen Name for J<br>2017-11-16T11:10:33,505 DEBUG (AWT-EventQueue-0) com.ofss.installer.foubsInstaller: Screen Name for | Decess deleting the Class<br>load of Next screen : Gw<br>nes with : com.ofss.insta<br>: com.ofss installer.gate<br>d()>Gateway MDB<br>Obj already exist for Cla<br>Performed>Next action<br>process of current scree<br>eady exist for ClassNam<br>(cess()>Gateway MDB<br>bocess deleting the Class<br>load of Next screen : pro<br>nes with : com.ofss.insta |
| Property File     Logger File Please continue to go to other Gateway application Typ                                                                                                    | Save<br>Continue>                                                                                                    |
| Exit Log Ba                                                                                                    | ack Next                                                                                                    |

The property file will be created in a temporary folder.

- 11. Click 'Property File' to view the created property file.
- 12. Click 'Save' to the save the created property file in desired location.
- 13. Click 'Continue' to continue the installation process with gateway application type.
- 14. Click 'Next' to navigate to the installer home screen.

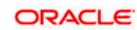

# 1.2.2 Gateway MDB Application

Follow the steps given below:

1. Select 'Gateway MDB' as the application type as shown in the below Screen.

| Soracle FLEXCUBE Universal Installer                        |           |
|-------------------------------------------------------------|-----------|
| Oracle Banking Installer                                    |           |
| Gateway Property File Creation                              |           |
| Choose the Gateway Application Type                         |           |
| ⊖ Gateway EJB                                               |           |
| Gateway MDB                                                 |           |
| ⊖ Gateway HTTP Servlet                                      |           |
| Gateway Webservices                                         |           |
| ○ REST Services (Applicable to UBS 14.1 and above versions) |           |
| Exit                                                        | Back Next |

2. Click 'Next'. The following screen is displayed:

The installer displays the 'Multi Entity' screen.

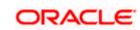

| Oracle FLEXCUBE Universal Installer |             |           |
|-------------------------------------|-------------|-----------|
| Oracle Banking Installer            |             |           |
| Multi Entity Names                  |             |           |
| Provide Entity Names                |             |           |
| MultiEntity Required                |             | 10 L      |
| S.No                                | Entity Name |           |
|                                     |             |           |
|                                     |             |           |
|                                     |             |           |
|                                     |             |           |
|                                     |             |           |
|                                     |             |           |
|                                     |             |           |
|                                     |             |           |
|                                     |             |           |
|                                     |             |           |
|                                     |             |           |
|                                     |             |           |
| Exit                                |             | Back Next |

# MultiEntity Required

Select the multi entity check box for enabling the multi entity deployment.

After selecting the multi entity option '+', '-'buttons will be enabled for capturing the entity Name

# + Button:

New row will be added for capturing new entity name.

- Button:

Select the entity name and click – button, deletion of existing entity name will be done

# Entity Name:

Enter the entity name as single word

For example: ENTITY1

3. Click 'Next'. The following screen is displayed:

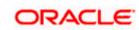

| Soracle FLEXCUBE Universal Installer                                                                                                    |                                                                                                    | X                   |
|----------------------------------------------------------------------------------------------------|----------------------------------------------------------------------------------------------------|---------------------|
| Oracle Banking Inst                                                                                                    | aller                                                                                                    | ORACLE<br>INSTALLER |
| Property File Creation<br>Current screen provides an option fo                                                                                                    | r Enabling Single Sign on                                                                                                    |                     |
| SSO Required                                                                                                    | V                                                                                                    |                     |
| SSO KEY                                                                                                    | DN                                                                                                    |                     |
| Authentication details maintained ex<br>External Password Required                                                                                                    | ernal to FLEXCUBE<br>Authentication Type                                                                                                    |                     |
| at each of them. Conversely, Single<br>access to multiple software systen<br>Authentication is not required, keep<br>MSAD/LDAP User Login Required: U<br>External Password Required: The u<br>either the MSAD/LDAP user ID or FC | ce and gains access to all systems without being prompted to log in a<br>sign-off is the property whereby a single action of signing out termina<br>is.This screen provides an option for External Authentication. If Extern<br>the all options unchecked and Click on Next.<br>ser can login with MSAD/LDAP user ID as well as FCUBS user ID.<br>ser can login with MSAD/LDAP server password only. The user ID can<br>UBS user ID.<br>the type of external server used for authentication. | ites<br>nal         |
| Exit Log                                                                                                    | В                                                                                                    | Back Next           |

4. Specify the following details.

### SSO Required

Check this box to enable single sign-on (SSO). If you check this box, you need to specify the SSO Key.

### SSO Key

Specify the SSO key. If you have checked the box 'SSO Required', it is mandatory to specify the SSO key.

If you have checked the box 'SSO Required', then the Installer will skip the following two screens and will directly navigate to the Modifying the Gateway properties Screen.

#### **External Password Required**

Check this box to allow the user-login using MSAD/LDAP password irrespective of the user ID. If you check this box, the user ID can be either the MSAD/LDAP user ID or the FCUBS user ID. And the password can be MSAD/LDAP server password only.

By default, this check box is unchecked. However, you can change this.

If you do not check this box, the installer skips the following screen and directly navigates you to the Modifying the Gateway Properties Screen.

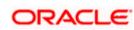

| S Oracle FLEXCUBE Universal Installer                                                                                                    | X    |
|----------------------------------------------------------------------------------------------------|------|
| Oracle Banking Installer                                                                                                    |      |
| Property File Creation<br>Current screen provides an option for Enabling Single Sign on                                                                                                    |      |
| SSO Required                                                                                                    |      |
| SSO KEY DN                                                                                                    |      |
| Authentication details maintained external to FLEXCUBE<br>External Password Required Authentication Type<br>External User Login Required MSAD<br>LDAP                                                                                                    |      |
| With this property a user logs in once and gains access to all systems without being prompted to log in again at each of them. Conversely, Single sign-off is the property whereby a single action of signing out terminates access to multiple software systems. This screen provides an option for External Authentication. If External Authentication is not required, keep the all options unchecked and Click on Next.<br>MSAD/LDAP User Login Required: User can login with MSAD/LDAP user ID as well as FCUBS user ID.<br>External Password Required: The user can login with MSAD/LDAP server password only. The user ID can be either the MSAD/LDAP user ID or FCUBS user ID. |      |
| Authentication Type: LDAP/MSAD is the type of external server used for authentication.                                                                                                    |      |
| Exit Log Back                                                                                                    | Next |

# External User Login Required

Check this box to enable user login using MSAD/LDAP user ID. If you check this box, the user can login using MSAD/LDAP server user ID as well as using FCUBS user ID. If you do not check this, the user can login using FCUBS user ID only.

By default, this check box is unchecked. However, you can change this.

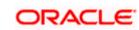

| Oracle FLEXCUBE Universal Installer                                                                                                    | X      |
|----------------------------------------------------------------------------------------------------|--------|
| Uracle Banking Installer                                                                                                    | TALLER |
| Property File Creation                                                                                                    |        |
| Current screen provides an option for Enabling Single Sign on                                                                                                    |        |
| SSO Required                                                                                                    |        |
| SSO KEY DN                                                                                                    |        |
| Authentication details maintained external to FLEXCUBE<br>External Password Required  Authentication Type External User Login Required MSAD LDAP                                                                                                    |        |
| With this property a user logs in once and gains access to all systems without being prompted to log in again at each of them. Conversely, Single sign-off is the property whereby a single action of signing out terminates access to multiple software systems. This screen provides an option for External Authentication. If External Authentication is not required, keep the all options unchecked and Click on Next.<br>MSAD/LDAP User Login Required: User can login with MSAD/LDAP user ID as well as FCUBS user ID.<br>External Password Required: The user can login with MSAD/LDAP server password only. The user ID can be either the MSAD/LDAP user ID or FCUBS user ID.<br>Authentication Type: LDAP/MSAD is the type of external server used for authentication. |        |
| Exit Log Back                                                                                                    | Next   |

The field 'Authentication Type' is enabled if one of the above check boxes is checked:

# **Authentication Type**

Select the authentication type from the adjoining drop-down list. This is the type of external server that is used. You can select one of the following options:

- MSAD (Microsoft Active Directory)
- LDAP (Lightweight Directory Access Protocol)

By default, 'MSAD' is selected; however, you can change it.

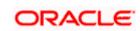

4. Click 'Next'. The following screen is displayed.

| ٤ ( | Oracle FLEXCUBE Universal Installer |                                                 |                        |          |           |  |  |
|-----|-------------------------------------|-------------------------------------------------|------------------------|----------|-----------|--|--|
|     | Oracle Banking Installer            |                                                 |                        |          |           |  |  |
|     |                                     | rty File Creation<br>Server Details for Gateway |                        |          |           |  |  |
|     | No.                                 | Name                                            | Value                  |          |           |  |  |
|     | 1                                   | LDAP SERVER URL                                 | LDAP://10.10.10.10:111 | <b>^</b> |           |  |  |
|     | 2                                   | LDAP SSL ENABLED                                |                        |          |           |  |  |
|     | 3                                   | SECURITY AUTHENTICATIO                          | Simple                 | =        |           |  |  |
|     | 4                                   | DOMAIN NAME                                     | I-FLEX.COM             |          |           |  |  |
|     | 5                                   | LDAP SERVER TIMEOUT                             | 0                      | -        |           |  |  |
|     |                                     |                                                 |                        |          |           |  |  |
|     |                                     |                                                 |                        |          |           |  |  |
|     |                                     |                                                 |                        |          |           |  |  |
|     |                                     |                                                 |                        |          |           |  |  |
|     |                                     |                                                 |                        |          |           |  |  |
|     |                                     |                                                 |                        |          |           |  |  |
|     |                                     |                                                 |                        |          |           |  |  |
|     |                                     |                                                 |                        |          |           |  |  |
|     |                                     |                                                 |                        |          |           |  |  |
|     |                                     |                                                 |                        |          |           |  |  |
|     |                                     |                                                 |                        |          |           |  |  |
|     |                                     |                                                 |                        |          |           |  |  |
|     | E                                   | Exit Log                                        |                        |          | Back Next |  |  |
|     | _                                   |                                                 |                        |          |           |  |  |

5. Specify the following LDAP server details.

# LDAP Server URL

Specify the URL to access the LDAP server where the external user ID and password are maintained.

# LDAP SSL Enabled

Check this box if the LDAP server is SSL enabled. If you check this box, then you need to specify the SSL port also in the field LDAP SERVER URL.

By default, this check box is unchecked. However, you can change this.

# Security Authentication Type

Depending on the authentication mechanism supported by the LDAP server, select one of the following:

- Simple
- Strong

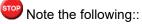

1-19

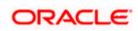

- Different servers support different authentication mechanisms.
- By default, the security authentication type is 'Simple'; however, you can change this.

#### **Domain Name**

Specify the domain name.

#### LDAP Server Timeout

Specify the LDAP server timeout in milliseconds. This must be a positive integer value. For example you can specify 1000, 10000 or 5000. If it is zero or less, it indicates that no read timeout is specified. Then the wait for the response infinite until it is received.

By default, the LDAP server timeout is zero; however, you can change this.

Click 'Next'. The following screen is displayed:

| 🚳 Oracle FLEXCUBE Universal Installer |                                                   |           |  |  |
|---------------------------------------|---------------------------------------------------|-----------|--|--|
| Oracle Banking Ir                     | nstaller                                          |           |  |  |
| Property File Creation                |                                                   |           |  |  |
| Current screen provides an op         | tion for modifying the Gateway Properties         |           |  |  |
|                                       |                                                   |           |  |  |
| XSD Path                              | /Kernel11.1/GW_MDB/XSD/                           |           |  |  |
| Logger File                           | Kernel11.1/GW_MDB/config/gw_mdb_logger.properties |           |  |  |
| Debug Path                            | /Kernel11.1/GW_MDB/log/                           |           |  |  |
| Security Key for Encryption           | oraclefinancialsolutions                          |           |  |  |
| SMS Pool Name                         | jdbc/fcjdevDSSMS                                  |           |  |  |
| DataSource                            | FLEXTEST.WORLD                                    |           |  |  |
|                                       | POSS DataSource OPSS CSF Available                |           |  |  |
| POSS DataSource                       |                                                   |           |  |  |
| Distributed Schema                    | No 🔻                                              |           |  |  |
| MSG IN log Required                   | No 🔻 MSG OUT log Required No 💌                    |           |  |  |
|                                       |                                                   |           |  |  |
|                                       |                                                   |           |  |  |
|                                       |                                                   |           |  |  |
|                                       |                                                   |           |  |  |
|                                       |                                                   |           |  |  |
| Exit Log                              |                                                   | Back Next |  |  |
|                                       |                                                   |           |  |  |

6. Specify the following details.

# XSD Path

Specify the path to the XSD file. File name is not required. File separator must be 'l'. There must be a 'l' at the end. All the relevant XSD files must be manually copied to this location.

E.g.:

For Windows: D:\Kernel11.1\GW\_MDB\XSD\

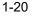

For Linux: /Kernel11.1/GW\_MDB/XSD/

# Logger File

Specify the path to the 'gw\_mdb\_logger.properties' file with the file name. The file must be manually copied to the specified location.

E.g.:

For windows: D:\Kernel11.1\GW\_MDB\config\gw\_mdb\_logger.properties

For Linux: /Kernel11.1/GW\_MDB/config/gw\_mdb\_logger.properties

# **Debug Path**

Specify the path to the folder where the application creates the logs. There must be a '/' at the end. You need to manually create the folder structure.

# E.g.:

For windows: D:\Kernel11.1\GW\_MDB\log\

For Linux: /Kernel11.1/GW\_MDB/log/

# Security Key for Encryption

Specify the security key for the Encryption, here in this case it is 'Oraclefinancialsolutions'.

# SMS Pool Name

Specify SMS Pool Name, here in this case it is 'jdbc/fcjdevDSSMS'

### DataSource

The JDBC data source is an object bound to JNDI tree and provides database connectivity through a pool of JDBC connections.

### **POSS Datasource**

Check this box if POSS is required. If you check this box, you need to specify the POSS Datasource Name in the field below this.

### **OPSS** Available

Indicate whether OPSS-CSF is installed or not.

Please choose this only if Oracle Platform Security Services - Credential Store Framework (CSF) is installed as per the guidelines in the pre-requisite document. It is recommended that you install CSF for safeguarding application specific security credentials.

# Distributed Schema

If the schema is distributed, select 'Yes'.

If the schema is not distributed, select 'No'.

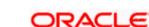

Click 'Next'. The following screen is displayed.

# **OFTW Plugin Required**

Choose Yes/No from drop down box

If OFTW is enabled, the below Screen appears:

| 🛓 Oracle | 🔬 Oracle FLEXCUBE Universal Installer 12.5.0.0.0                         |          |         |           |  |
|----------|--------------------------------------------------------------------------|----------|---------|-----------|--|
| Ora      | Oracle Banking Installer                                                 |          |         |           |  |
|          | erty File Creation - OFTW<br>n for OFTW Details configuration for Gatewa | y replay |         |           |  |
| No.      | Name                                                                     |          | Value   |           |  |
| 1        | OFTW Recording Type                                                      | REMOTE   |         |           |  |
| 2        | OFTW User                                                                | infra    |         |           |  |
| 3        | OFTW Password                                                            | •••••    |         |           |  |
| 4        | OFTW Provider URL                                                        | mail/FCU | IBSMail |           |  |
| S.No     | Name                                                                     |          | Value   |           |  |
| 1        | 1 FCUBSAccService Url http://10.10.10.10:1111                            |          |         |           |  |
|          |                                                                          |          |         |           |  |
|          | Exit                                                                     |          |         | Back Next |  |

Enter Values for username, password, Provider URL and Recording Type.

Click 'Next'. The following screen is displayed.

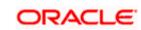

| ) Oracle FLEXCUBE Universal Installer 12.5.0.0.0 — 🗌 🗙 |                                                            |                    |  |           |
|--------------------------------------------------------|------------------------------------------------------------|--------------------|--|-----------|
| Oracle Banking Installer                               |                                                            |                    |  |           |
|                                                        | way Property File Creation<br>ent screen provides an optic |                    |  |           |
| No.                                                    | Name                                                       | Value              |  |           |
| 1                                                      | Request Queue                                              | MDB_QUEUE          |  |           |
| 2                                                      | Response queue                                             | MDB_QUEUE_RESPONSE |  |           |
| 3                                                      | DL Queue                                                   | MDB_QUEUE_DLQ      |  |           |
| 4                                                      | Connection Factory                                         | MDBQCF             |  |           |
| 5                                                      | Secure Queue                                               |                    |  |           |
| 6                                                      | Caller ID                                                  |                    |  |           |
| 7                                                      | Caller Password                                            |                    |  |           |
|                                                        |                                                            |                    |  |           |
|                                                        | Exit Log                                                   |                    |  | Back Next |

7. Specify the following details:

# **Request Queue**

Specify the request queue. This is the point-to-point destination type used for asynchronous peer communication.

E.g.: MDB\_QUEUE

# **Response Queue**

Specify the response queue name.

E.g.: MDB\_QUEUE\_RESPONSE

**DL Queue** 

Specify the dead letter queue name.

E.g.: MDB\_QUEUE\_DLQ

Note: Refer Resources\_To\_ Be\_Created.docx for creation of Queues

#### **Connection Factory**

Specify the connection configuration parameters to create connections for JMS clients.

E.g.: MDBQCF.

ORACLE

#### Secure Queue

Check this box if the Caller ID and Caller Password values have to be entered.

The Installer creates two files viz. 'gw\_mdb\_logger.properties' and 'GW\_MDB\_Prop.properties' in the path provided to save the files.

Click 'Next'. The following screen is displayed.

| Oracle FLEXCUBE Universal Installer                                                                                                    |                                                                                                    |
|----------------------------------------------------------------------------------------------------|----------------------------------------------------------------------------------------------------|
| Oracle Banking Installer                                                                                                    |                                                                                                    |
| Property Installation<br>Current screen Displays the status of the object loaded.                                                                                                    |                                                                                                    |
| 2017-11-16T11:09:33,168 DEBUG [AWT-EventQueue-0] com.ofss.installer.fcubs.gateway.GwProps: proces<br>2017-11-16T11:09:33,168 DEBUG [AWT-EventQueue-0] com.ofss.installer.FcubsInstaller: In invoke : After p<br>2017-11-16T11:09:33,168 DEBUG [AWT-EventQueue-0] com.ofss.installer.FcubsInstaller: Screen Name for<br>2017-11-16T11:09:33,168 DEBUG [AWT-EventQueue-0] com.ofss.installer.InstallerFrame: classRetrive Cor<br>2017-11-16T11:09:33,168 DEBUG [AWT-EventQueue-0] com.ofss.installer.InstallerFrame: classRetrive Cor<br>2017-11-16T11:09:33,168 DEBUG [AWT-EventQueue-0] com.ofss.installer.InstallerFrame: return with Order<br>2017-11-16T11:09:33,188 DEBUG [AWT-EventQueue-0] com.ofss.installer.FcubsInstaller. In SetShowPane<br>2017-11-16T11:09:33,184 DEBUG [AWT-EventQueue-0] com.ofss.installer.FcubsInstaller. NextButtonAction<br>2017-11-16T11:00:33,489 DEBUG [AWT-EventQueue-0] com.ofss.installer.FcubsInstaller. Screen Name for<br>2017-11-16T11:10:33,489 DEBUG [AWT-EventQueue-0] com.ofss.installer.FcubsInstaller. In invoke : Obj all<br>2017-11-16T11:10:33,489 DEBUG [AWT-EventQueue-0] com.ofss.installer.FcubsInstaller. Screen Name for<br>2017-11-16T11:10:33,489 DEBUG [AWT-EventQueue-0] com.ofss.installer.FcubsInstaller. In invoke : Obj all<br>2017-11-16T11:10:33,489 DEBUG [AWT-EventQueue-0] com.ofss.installer.FcubsInstaller. In invoke : Obj all<br>2017-11-16T11:10:33,489 DEBUG [AWT-EventQueue-0] com.ofss.installer.FcubsInstaller. In invoke : After p<br>2017-11-16T11:10:33,489 DEBUG [AWT-EventQueue-0] com.ofss.installer.FcubsInstaller. In invoke : After p<br>2017-11-16T11:10:33,489 DEBUG [AWT-EventQueue-0] com.ofss.installer.FcubsInstaller. Screen Name for<br>2017-11-16T11:10:33,489 DEBUG [AWT-EventQueue-0] com.ofss.installer.FcubsInstaller. In invoke : After p<br>2017-11-16T11:10:33,489 DEBUG [AWT-EventQueue-0] com.ofss.installer.FcubsInstaller. In invoke : After p<br>2017-11-16T11:10:33,489 DEBUG [AWT-EventQueue-0] com.ofss.installer.FcubsInstaller. In invoke : After p<br>2017-11-16T11:10:33,505 DEBUG [AWT-EventQueue-0] com.ofss.installer.Finstaller.Frame: classRetrive Cor<br>2017- | rocess deleting the Class<br>load of Next screen : Gw<br>mes with : com.ofss.insta<br>: com.ofss.installer.gate<br>ad()>Gateway MDB<br>I: Obj already exist for Cla<br>PerformedNext action<br>r process of current scree<br>ready exist for ClassNam<br>ocess()->Gateway MDB<br>rocess deleting the Class<br>: load of Next screen : pro<br>mes with : com.ofss.insta<br>: com.ofss.installer.gate |
| Property File Logger File Please continue to go to other Gateway application Ty                                                                                                    | save<br>Continue>                                                                                                    |
| Exit Log                                                                                                    | Back Next                                                                                                    |

The property file will be created in a temporary folder.

- 8. Click 'Property File' to view the created property file.
- 9. Click 'Save' to the save the created property file in desire location.
- 10. Click 'Continue' to continue the installation process with gateway application type.
- 11. Click 'Next' to navigate to the installer home screen.

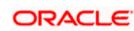

# 1.2.3 Gateway HTTP Servlet Application

Follow the steps given below:

1. Select 'Gateway HTTP Servlet' as the application type as shown in the below Screen.

| Oracle FLEXCUBE Universal Installer                                  |           |
|----------------------------------------------------------------------|-----------|
| Oracle Banking Installer                                             |           |
| Gateway Property File Creation                                       |           |
| Choose the Gateway Application Type                                  |           |
| ⊖ Gateway EJB                                                        |           |
| ◯ Gateway MDB                                                        |           |
| Gateway HTTP Servlet                                                 |           |
| ⊖ Gateway Webservices                                                |           |
| $\bigcirc$ REST Services (Applicable to UBS 14.1 and above versions) |           |
|                                                                      |           |
|                                                                      |           |
|                                                                      |           |
|                                                                      |           |
|                                                                      |           |
|                                                                      |           |
|                                                                      |           |
| Exit                                                                 | Back Next |

2. Click 'Next'. The following screen is displayed:

The installer displays the 'Multi Entity' screen

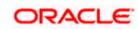

|             | •           |
|-------------|-------------|
| Entity Name |             |
|             |             |
|             |             |
|             |             |
|             |             |
|             |             |
|             |             |
|             |             |
|             |             |
|             |             |
|             |             |
|             | Back Next   |
|             | Entity Name |

# **MultiEntity Required**

Select the multi entity check box for enabling the multi entity deployment.

After selecting the multi entity option '+', '-'buttons will be enabled for capturing the entity Name

# + Button:

New row will be added for capturing new entity name.

#### - Button:

Select the entity name and click - button, deletion of existing entity name will be done

# **Entity Name:**

Enter the entity name as single word

For example: ENTITY1

Click 'Next'. The following screen is displayed:

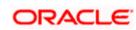

| Soracle FLEXCUBE Universal Insta                        | ler                                                 |           |
|---------------------------------------------------------|-----------------------------------------------------|-----------|
| Oracle Banking Ir                                       | staller                                             |           |
| Property File Creation<br>Current screen provides an op | tion for modifying the Gateway Properties           |           |
| XSD Path                                                | /Kernel11.1/GW_HTTP/XSD/                            |           |
| Logger File                                             | kernel11.1/GW_HTTP/config/gw_http_logger.properties |           |
| Debug Path                                              | /Kernel11.1/GW_HTTP/log/                            |           |
| Security Key for Encryption                             | oraclefinancialsolutions                            |           |
| SMS Pool Name                                           | jdbc/fcjdevDSSMS                                    |           |
| DataSource                                              | FLEXTEST.WORLD                                      |           |
|                                                         | POSS DataSource OPSS CSF Available                  |           |
| POSS DataSource                                         | POSSTEST.WORLD                                      |           |
| Distributed Schema                                      | No 💌                                                |           |
| MSG IN log Required                                     | No V MSG OUT log Required No V                      |           |
|                                                         |                                                     |           |
|                                                         |                                                     |           |
|                                                         |                                                     |           |
|                                                         |                                                     |           |
|                                                         |                                                     |           |
| Exit                                                    |                                                     | Back Next |

12. Specify the following details.

# XSD Path

Specify the path to the XSD file. File name is not required. File separator must be '/. There must be a '/ at the end. All the relevant XSD files must be manually copied to this location.

E.g.:

For Windows: D:\Kernel11.1\GW\_HTTP\XSD\

For Linux: /Kernel11.1/GW\_HTTP/XSD/

# Logger File

Specify the path to the 'gw\_ http\_logger.properties' file with the file name. The file must be manually copied to the specified location.

# E.g.:

For windows: D:\Kernel11.1\GW\_HTTP\config\gw\_http\_logger.properties

For Linux: /Kernel11.1/GW\_HTTP/config/gw\_http\_logger.properties

# **Debug Path**

Specify the path to the folder where the application creates the logs. There must be a '/' at the end. You need to manually create the folder structure.

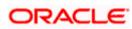

1-27

E.g.:

For windows: D:\Kernel11.1\GW\_HTTP\log\

For Linux: /Kernel11.1/GW\_HTTP/log/

# Security Key for Encryption

Specify the security key for the Encryption, here in this case it is 'Oraclefinancialsolutions'.

# SMS Pool Name

Specify SMS Pool Name, here in this case it is 'jdbc/fcjdevDSSMS'

### DataSource

The JDBC data source is an object bound to JNDI tree and provides database connectivity through a pool of JDBC connections.

# POSS Datasource

Check this box if POSS is required. If you check this box, you need to specify the POSS Datasource Name in the field below this.

### **OPSS Available**

Indicate whether OPSS-CSF is installed or not.

Please choose this only if Oracle Platform Security Services - Credential Store Framework (CSF) is installed as per the guidelines in the pre-requisite document. It is recommended that you install CSF for safeguarding application specific security credentials.

### **Distributed Schema**

If the schema is distributed, select 'Yes'.

If the schema is not distributed, select 'No'.

The Installer creates two files viz. 'gw\_http\_logger.properties' and 'GW\_HTTP\_Prop.properties' in the path provided to save the files.

Click 'Next'. The following screen is displayed.

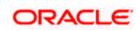

| S Oracle FLEXCUBE Universal Installer                                                                                                    |                                                                                                    |                                                                                                    |                                                                                                    |
|----------------------------------------------------------------------------------------------------|----------------------------------------------------------------------------------------------------|----------------------------------------------------------------------------------------------------|----------------------------------------------------------------------------------------------------|
| Oracle Banking Installer                                                                                                    |                                                                                                    |                                                                                                    | DRACLE<br>NSTALLER                                                                                                    |
| Property Installation<br>Current screen Displays the status of the object loaded.                                                                                                    |                                                                                                    |                                                                                                    |                                                                                                    |
| 2017-11-16T11:09:33,168 DEBUG [AWT-EventQueue-0]<br>2017-11-16T11:09:33,168 DEBUG [AWT-EventQueue-0]<br>2017-11-16T11:09:33,168 DEBUG [AWT-EventQueue-0]<br>2017-11-16T11:09:33,168 DEBUG [AWT-EventQueue-0]<br>2017-11-16T11:09:33,168 DEBUG [AWT-EventQueue-0]<br>2017-11-16T11:09:33,168 DEBUG [AWT-EventQueue-0]<br>2017-11-16T11:10:33,189 DEBUG [AWT-EventQueue-0]<br>2017-11-16T11:10:33,489 DEBUG [AWT-EventQueue-0]<br>2017-11-16T11:10:33,489 DEBUG [AWT-EventQueue-0]<br>2017-11-16T11:10:33,505 DEBUG [AWT-EventQueue-0] | com.ofss.installer.FcubsInstaller.1<br>com.ofss.installer.FcubsInstaller.3<br>com.ofss.installer.InstallerFrame:<br>com.ofss.installer.InstallerFrame:<br>com.ofss.installer.fcubs.gateway.G<br>com.ofss.installer.FcubsInstaller.1<br>com.ofss.installer.FcubsInstaller.3<br>com.ofss.installer.FcubsInstaller.1<br>com.ofss.installer.FcubsInstaller.1<br>com.ofss.installer.FcubsInstaller.1<br>com.ofss.installer.FcubsInstaller.3<br>com.ofss.installer.FcubsInstaller.3<br>com.ofss.installer.FcubsInstaller.3<br>com.ofss.installer.FcubsInstaller.3<br>com.ofss.installer.FcubsInstaller.3 | n invoke : After process de<br>Screen Name for load of N<br>classRetrive Comes with :<br>return with Order : com ofs<br>wMDBProps: load()—>Gal<br>n SetShowPanel: Obj alre.<br>VextButtonActionPerforme<br>Screen Name for process<br>n invoke : Obj already exis<br>wMDBProps: process()—><br>n invoke : After process de<br>Screen Name for load of N<br>classRetrive Comes with : | ieting the Clas:<br>ext screen : Gw<br>com.ofss.insta<br>is.installer.gate<br>teway MDB<br>ady exist for Cla<br>d->Next action<br>of current scree<br>t for ClassNam<br><gateway mdb<br="">leting the Clas:<br/>lext screen : pro<br/>com.ofss.insta</gateway> |
| < <u></u>                                                                                                    |                                                                                                    |                                                                                                    |                                                                                                    |
| Property File Logger File                                                                                                    | Please continue to go to other Gate                                                                                                    | way application Type                                                                                                    | Save<br>Continue>                                                                                                    |
|                                                                                                    |                                                                                                    |                                                                                                    |                                                                                                    |
| Exit                                                                                                    |                                                                                                    | Back                                                                                                    | Next                                                                                                    |

The property file will be created in a temporary folder.

- 13. Click 'Property File' to view the created property file.
- 14. Click 'Save' to the save the created property file in desire location.
- 15. Click 'Continue' to continue the installation process with gateway application type.
- 16. Click 'Next' to navigate to the installer home screen.

The property file will be created in the specified folder.

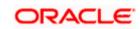

# 1.2.4 Gateway Web Service Application

Follow the steps given below:

1. Select 'Gateway Web Service' as the application type as shown in the below Screen.

| Soracle FLEXCUBE Universal Installer                      |           |
|-----------------------------------------------------------|-----------|
| Oracle Banking Installer                                  |           |
| Gateway Property File Creation                            |           |
| Choose the Gateway Application Type                       |           |
| ⊖ Gateway EJB                                             |           |
| Gateway MDB                                               |           |
| Gateway HTTP Servlet                                      |           |
| Gateway Webservices                                       |           |
| REST Services (Applicable to UBS 14.1 and above versions) |           |
|                                                           |           |
|                                                           |           |
|                                                           |           |
|                                                           |           |
|                                                           |           |
|                                                           |           |
|                                                           |           |
|                                                           |           |
| Exit                                                      | Back Next |

2. Click 'Next'. The following screen is displayed.

The installer displays the 'Multi Entity' screen.

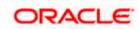

| Oracle FLEXCUBE Universal Installer |             |           |
|-------------------------------------|-------------|-----------|
| Oracle Banking Installer            |             |           |
| Multi Entity Names                  |             |           |
| Provide Entity Names                |             |           |
| MultiEntity Required                |             | 1 A A     |
| S.No                                | Entity Name |           |
|                                     |             |           |
|                                     |             |           |
|                                     |             |           |
|                                     |             |           |
|                                     |             |           |
|                                     |             |           |
|                                     |             |           |
|                                     |             |           |
|                                     |             |           |
|                                     |             |           |
| Exit                                |             | Back Next |

# **MultiEntity Required**

Select the multi entity check box for enabling the multi entity deployment.

After selecting the multi entity option '+', '-'buttons will be enabled for capturing the entity Name

# + Button:

New row will be added for capturing new entity name.

# - Button:

Select the entity name and click – button, deletion of existing entity name will be done

# Entity Name:

Enter the entity name as single word

For example: ENTITY1

3. Click 'Next'. The following screen is displayed:

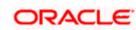

| Soracle FLEXCUBE Universal Installer                                                                                                    | and the second second second second second second second second second second second second second second second                                                                                                    | X                   |
|----------------------------------------------------------------------------------------------------|----------------------------------------------------------------------------------------------------|---------------------|
| Oracle Banking Insta                                                                                                    | aller                                                                                                    | ORACLE<br>INSTALLER |
| Property File Creation<br>Current screen provides an option fo                                                                                                    | Enabling Single Sign on                                                                                                    |                     |
| SSO Required                                                                                                    |                                                                                                    |                     |
| SSO KEY                                                                                                    | DN                                                                                                    |                     |
| Authentication details maintained ext<br>External Password Required<br>External User Login Required                                                                                                    | ernal to FLEXCUBE<br>Authentication Type                                                                                                    |                     |
| at each of them. Conversely, Single<br>access to multiple software systen<br>Authentication is not required, keep<br>MSAD/LDAP User Login Required: U<br>External Password Required: The u<br>either the MSAD/LDAP user ID or FC | ce and gains access to all systems without being prompted to log in ag<br>sign-off is the property whereby a single action of signing out terminal<br>is. This screen provides an option for External Authentication. If Extern<br>the all options unchecked and Click on Next.<br>ser can login with MSAD/LDAP user ID as well as FCUBS user ID.<br>ser can login with MSAD/LDAP server password only. The user ID can<br>UBS user ID.<br>the type of external server used for authentication. | al =                |
| Exit Log                                                                                                    | B                                                                                                    | ack Next            |

4. Specify the following details.

### SSO Required

Check this box to enable single sign-on (SSO). If you check this box, you need to specify the SSO Key.

### SSO Key

Specify the SSO key. If you have checked the box 'SSO Required', it is mandatory to specify the SSO key.

If you have checked the box 'SSO Required', then the Installer will skip the following two screens and will directly navigate to the SSL screen shown below in this manual.

If you have not checked the box 'SSO Required', then click 'Next'. The following screen is displayed.

### **External User Login Required**

Check this box to enable user login using MSAD/LDAP user Id.

If you check this box, the user can login with MSAD/LDAP server user Id as well as FCUBS user Id. If you do not check this box, the user can login using FCUBS user Id only.

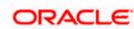

| Soracle FLEXCUBE Universal Installer                                                                                                    | - • ×         |
|----------------------------------------------------------------------------------------------------|---------------|
| Oracle Banking Installer                                                                                                    | ACLE<br>ALLER |
| Property File Creation<br>Current screen provides an option for Enabling Single Sign on                                                                                                    |               |
| SSO Required SSO KEY DN                                                                                                    |               |
| Authentication details maintained external to FLEXCUBE<br>External Password Required I Authentication Type<br>External User Login Required I MSAD<br>LDAP                                                                                                    |               |
| With this property a user logs in once and gains access to all systems without being prompted to log in again at each of them. Conversely, Single sign-off is the property whereby a single action of signing out terminates access to multiple software systems. This screen provides an option for External Authentication. If External Authentication is not required, keep the all options unchecked and Click on Next. |               |
| External Password Required: The user can login with MSAD/LDAP server password only. The user ID can be either the MSAD/LDAP user ID or FCUBS user ID.                                                                                                    |               |
| Authentication Type: LDAP/MSAD is the type of external server used for authentication.                                                                                                    |               |
| Exit Log Back                                                                                                    | Next          |

# External Password Required

Check this box to allow user login using MSAD/LDAP password irrespective of the user Id.

If you check this box, the user can login using MSAD/LDAP server password only. The user ld can be one of the following:

- MSAD/LDAP user Id
- FCUBS user Id

If you do not check this box, then the installer skips the following screen and directly navigates to the Modifying Gateway Properties screen.

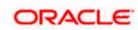

| 🔮 Oracle FLEXCUBE Universal Installer                                                                                                    | x             |
|----------------------------------------------------------------------------------------------------|---------------|
| Oracle Banking Installer                                                                                                    | ACLE<br>ALLER |
| Property File Creation<br>Current screen provides an option for Enabling Single Sign on                                                                                                    |               |
| SSO Required                                                                                                    |               |
| SSO KEY DN                                                                                                    |               |
| Authentication details maintained external to FLEXCUBE<br>External Password Required Authentication Type<br>External User Login Required MSAD<br>LDAP                                                                                                    |               |
| With this property a user logs in once and gains access to all systems without being prompted to log in again at each of them. Conversely, Single sign-off is the property whereby a single action of signing out terminates access to multiple software systems. This screen provides an option for External Authentication. If External Authentication is not required, keep the all options unchecked and Click on Next.         MSAD/LDAP User Login Required: User can login with MSAD/LDAP user ID as well as FCUBS user ID.         External Password Required: The user can login with MSAD/LDAP server password only. The user ID can be either the MSAD/LDAP user ID or FCUBS user ID. |               |
| Authentication Type: LDAP/MSAD is the type of external server used for authentication.                                                                                                    |               |
| Exit Log Back                                                                                                    | Next          |

# Authentication Type

Select the authentication type. This is the type of external server that is used. You can select one of the following options:

- MSAD (Microsoft Active Directory)
- LDAP (Lightweight Directory Access Protocol)

The default option is MSAD; however, you can change it

5. If you check the box, then the installer navigates to the following screen on clicking 'Next' button.

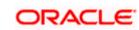

| 🔹 Oracle FLEXCUBE Universal Installer |                                                  |                        |          |           |  |  |
|---------------------------------------|--------------------------------------------------|------------------------|----------|-----------|--|--|
| Ora                                   | Oracle Banking Installer                         |                        |          |           |  |  |
|                                       | erty File Creation<br>Server Details for Gateway |                        |          |           |  |  |
| No.                                   | Name                                             | Value                  |          |           |  |  |
| 1                                     | LDAP SERVER URL                                  | LDAP://10.10.10.10:111 | <b>^</b> |           |  |  |
| 2                                     | LDAP SSL ENABLED                                 |                        |          |           |  |  |
| 3                                     | SECURITY AUTHENTICATIO                           | Simple                 | =        |           |  |  |
| 4                                     | DOMAIN NAME                                      | I-FLEX.COM             |          |           |  |  |
| 5                                     | LDAP SERVER TIMEOUT                              | 0                      | -        |           |  |  |
|                                       |                                                  |                        |          |           |  |  |
|                                       | Exit                                             |                        |          | Back Next |  |  |

6. Specify the following LDAP server details.

### LDAP Server URL

Specify the URL to access the LDAP server where the external user ID and password are maintained.

### LDAP SSL Enabled

Check this box if the LDAP server is SSL enabled. If you check this box, then you need to specify the SSL port also in the field LDAP SERVER URL.

By default, this check box is unchecked. However, you can change this.

## **Security Authentication Type**

Depending on the authentication mechanism supported by the LDAP server, select one of the following:

- Simple
- Strong

Note the following:

- Different servers support different authentication mechanisms.
- By default, the security authentication type is 'Simple'; however, you can change this.

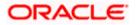

### **Domain Name**

Specify the domain name.

### LDAP Server Timeout

Specify the LDAP server timeout in milliseconds. This must be a positive integer value. For example you can specify 1000, 10000 or 5000. If it is zero or less, it indicates that no read timeout is specified. Then the wait for the response infinite until it is received.

By default, the LDAP server timeout is zero; however, you can change this.

7. Click 'Next'. The following screen is displayed:

| 🔹 Oracle FLEXCUBE Universal Installer |                                                                        |           |  |  |  |  |  |  |
|---------------------------------------|------------------------------------------------------------------------|-----------|--|--|--|--|--|--|
| Oracle Banking Ir                     | ustaller                                                               |           |  |  |  |  |  |  |
| Property File Creation                |                                                                        |           |  |  |  |  |  |  |
| Current screen provides an op         | Current screen provides an option for modifying the Gateway Properties |           |  |  |  |  |  |  |
|                                       |                                                                        |           |  |  |  |  |  |  |
| XSD Path                              | /Kernel11.1/GW_WS/XSD/                                                 |           |  |  |  |  |  |  |
| Logger File                           | /Kernel11.1/GW_WS/config/gw_ws_logger.properties                       |           |  |  |  |  |  |  |
| Debug Path                            | /Kernel11.1/GW_WS/log/                                                 |           |  |  |  |  |  |  |
| Security Key for Encryption           | oraclefinancialsolutions                                               |           |  |  |  |  |  |  |
| SMS Pool Name                         | jdbc/fcjdevDSSMS                                                       |           |  |  |  |  |  |  |
| DataSource                            | FLEXTEST.WORLD                                                         |           |  |  |  |  |  |  |
|                                       | POSS DataSource OPSS CSF Available                                     |           |  |  |  |  |  |  |
| POSS DataSource                       | POSSTEST.WORLD                                                         |           |  |  |  |  |  |  |
| Distributed Schema                    | No 💌                                                                   |           |  |  |  |  |  |  |
| MSG IN log Required                   | No 💌 MSG OUT log Required No 💌                                         |           |  |  |  |  |  |  |
|                                       |                                                                        |           |  |  |  |  |  |  |
|                                       |                                                                        |           |  |  |  |  |  |  |
|                                       |                                                                        |           |  |  |  |  |  |  |
|                                       |                                                                        |           |  |  |  |  |  |  |
|                                       |                                                                        |           |  |  |  |  |  |  |
| Exit Log                              |                                                                        | Back Next |  |  |  |  |  |  |

8. Specify the following details.

### **XSD** Path

Specify the path to the XSD file. File name is not required. File separator must be '/. There must be a '/ at the end. All the relevant XSD files must be manually copied to this location.

E.g.:

For Windows: D:\Kernel11.1\GW\_WS\XSD\

For Linux: /Kernel11.1/GW\_WS/XSD/

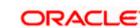

# Logger File

Specify the path to the 'gw\_ws\_logger.properties' file with the file name. The file must be manually copied to the specified location.

E.g.:

For windows: D:\Kernel11.1\GW\_WS\config\gw\_ws\_logger.properties

For Linux: /Kernel11.1/GW\_WS/config/gw\_ws\_logger.properties

### Debug Path

Specify the path to the folder where the application creates the logs. There must be a '*l*' at the end. You need to manually create the folder structure.

E.g.:

For windows: D:\Kernel11.1\GW\_WS\log\

For Linux: /Kernel11.1/GW\_WS/log/

### Security Key for Encryption

Specify the security key for the Encription, here in this case it is 'oraclefinancial solutions'.

### SMS Pool Name

Specify SMS Pool Name, here in this case it is 'jdbc/fcjdevDSSMS'

## DataSource

The JDBC data source is an object bound to JNDI tree and provides database connectivity through a pool of JDBC connections.

### POSS Datasource

Check this box if POSS is required. If you check this box, you need to specify the POSS Datasource Name in the field below this.

### **OPSS** Available

Indicate whether OPSS-CSF is installed or not.

Please choose this only if Oracle Platform Security Services - Credential Store Framework (CSF) is installed as per the guidelines in the pre-requisite document. It is recommended that you install CSF for safeguarding application specific security credentials.

### **Distributed Schema**

If the schema is distributed, select 'Yes'.

If the schema is not distributed, select 'No'.

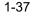

# **OFTW plugin Required**

Chose the check box if rtt plugin is required

### **MSG IN LOG Required**

Choose Yes/No from drop down box

#### **MSG OUT LOG Required**

Choose Yes/No from drop down box

If OFTW is enabled, the below Screen appears:

| 6 Oracle | FLEXCUBE Universal Installer 12.5.0.0.0                                  |          |                         | X                   |
|----------|--------------------------------------------------------------------------|----------|-------------------------|---------------------|
| Ora      | cle Banking Installer                                                    |          |                         | ORACLE<br>INSTALLER |
|          | rty File Creation - OFTW<br>I for OFTW Details configuration for Gateway | replay   |                         |                     |
| No.      | Name                                                                     |          | Value                   |                     |
| 1        | OFTW Recording Type                                                      | REMOTE   |                         | 7                   |
| 2        | OFTW User                                                                | infra    |                         |                     |
| 3        | OFTW Password                                                            | •••••    |                         |                     |
| 4        | OFTW Provider URL                                                        | mail/FCU | JBSMail                 |                     |
| S.No     | Name                                                                     |          | Value                   |                     |
| 1        | FCUBSAccService Url                                                      |          | http://10.10.10.10:1111 |                     |
|          |                                                                          |          |                         |                     |
| E        | Exit                                                                     |          | Back                    | Next                |

Enter Values for username, password, Provider URL and Recording Type.

9. Specify the following details:

### **EJB Application Name**

Specify the name of the EJB application deployed.

E.g.: GWEJB.

Click 'Next'. The following screen is displayed.

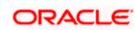

1-38

| Oracle FLEXCUBE Universal Installer                                                              |                     |
|--------------------------------------------------------------------------------------------------|---------------------|
| Uracie Banking Installer                                                                         | ORACLE<br>INSTALLER |
| Property File Creation<br>Specify the EJB Application Name                                       |                     |
| EJB Application Name GWEJB                                                                       |                     |
| Please remember the EJB Application name , the same name has to be used while deploying the EJB. |                     |
| Exit Log Back                                                                                    | Next                |

10. Specify the following details:

| Oracle Banking Installer         Oracle Banking Installer         Gateway Property File Creation         Current screen provides an option for modifying WebServices Properties         No       Name       Value         1       EJB JNDI Name       #com.ofss.fcubs.gw.ejb.GWEJBRemote       Image: Colspan="2">Colspan="2">Colspan="2"         Colspan="2">Colspan="2"         Colspan="2"         Colspan="2"         Application Type         INTEGRATED         Colspan="2"         Application type can later be edited in env.properties |  |  |  |  |  |  |  |  |
|----------------------------------------------------------------------------------------------------|--|--|--|--|--|--|--|--|
| Current screen provides an option for modifying WebServices Properties          No.       Name       Value         1       EJB JNDI Name       #com.ofss.fcubs.gw.ejb.GWEJBRemote         2       Application Server URL       http://10.10.10.7001         3       User Name       infra         4       Password       •••••         5       EJB Look Up       ▼                                                                                                    |  |  |  |  |  |  |  |  |
| 1       EJB JNDI Name       #com.ofss.fcubs.gw.ejb.GWEJBRemote         2       Application Server URL       http://10.10.10.7001         3       User Name       infra         4       Password       •••••         5       EJB Look Up       ▼                                                                                                    |  |  |  |  |  |  |  |  |
| 2       Application Server URL       http://10.10.10.7001         3       User Name       infra         4       Password       •••••         5       EJB Look Up       v                                                                                                    |  |  |  |  |  |  |  |  |
| 3     User Name     infra       4     Password     •••••       5     EJB Look Up     •         Application Type   INTEGRATED                                                                                                    |  |  |  |  |  |  |  |  |
| 4     Password     ••••••       5     EJB Look Up     ▼   Application Type                                                                                                    |  |  |  |  |  |  |  |  |
| 5 EJB Look Up                                                                                                    |  |  |  |  |  |  |  |  |
| Application Type INTEGRATED V                                                                                                    |  |  |  |  |  |  |  |  |
|                                                                                                    |  |  |  |  |  |  |  |  |
|                                                                                                    |  |  |  |  |  |  |  |  |
| Application type can later be edited in env.properties                                                                                                    |  |  |  |  |  |  |  |  |
|                                                                                                    |  |  |  |  |  |  |  |  |
|                                                                                                    |  |  |  |  |  |  |  |  |
|                                                                                                    |  |  |  |  |  |  |  |  |
|                                                                                                    |  |  |  |  |  |  |  |  |
|                                                                                                    |  |  |  |  |  |  |  |  |
|                                                                                                    |  |  |  |  |  |  |  |  |
|                                                                                                    |  |  |  |  |  |  |  |  |
|                                                                                                    |  |  |  |  |  |  |  |  |
|                                                                                                    |  |  |  |  |  |  |  |  |
|                                                                                                    |  |  |  |  |  |  |  |  |
|                                                                                                    |  |  |  |  |  |  |  |  |
| Exit Log Back Next                                                                                                    |  |  |  |  |  |  |  |  |
|                                                                                                    |  |  |  |  |  |  |  |  |

### **EJB JNDI Name**

If you build the EJB application with GWEJB name, this will create the name with which the EJB EAR file is built.

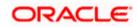

If you select EJB Call Type as REMOTE, this will create '<EJB\_APPLICATION\_NAME>#com.ofss.fcubs.gw.ejb.GWEJBRemote. in 'GW\_WS\_Prop.properties' file

E.g.:

Weblogic/Websphere: GWEJB #com.ofss.fcubs.gw.ejb.GWEJBRemote

### **Application Server URL**

Specify the URL of the application server where the webservice application is hosted.

E.g.:

Weblogic: t3://10.10.10.10:7001

Or

Websphere: iiop://10.10.10.10:2815

### User Name

Specify the user name to access the application server where the EJB application is deployed.

E.g.: infra

# Password

- 11. Specify the password for the above user name.
- 12. Specify the EJB look up type from the drop down list. The options are LOCAL/REMOTE

13. Specify the Application Type from the drop down list.

<sup>100</sup> If the Application type is 'INTEGRATED' then the EJB look up type should be select as 'LOCAL'

If the Application type is 'INDIVIDUAL' then the EJB look up type should be select as 'REMOTE' and EJB should configure in any server.('REMOTE' only works with combination of EJB & GWWS )

The Installer creates two files viz. 'gw\_ws\_logger.properties' and 'GW\_WS\_Prop.properties' in the path provided to save the files.

Click 'Next'. The following screen is displayed.

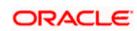

| S Oracle FLEXCUBE Universal Installer                                                                                                    |                                                                                                    |                                                                                                    |
|----------------------------------------------------------------------------------------------------|----------------------------------------------------------------------------------------------------|----------------------------------------------------------------------------------------------------|
| Oracle Banking Installer                                                                                                    |                                                                                                    |                                                                                                    |
| Property Installation<br>Current screen Displays the status of the object loaded.                                                                                                    |                                                                                                    |                                                                                                    |
| 2017-11-16T11:09:33,168 DEBUG [AWT-EventQueue-0<br>2017-11-16T11:09:33,168 DEBUG [AWT-EventQueue-0<br>2017-11-16T11:09:33,168 DEBUG [AWT-EventQueue-0<br>2017-11-16T11:09:33,168 DEBUG [AWT-EventQueue-0<br>2017-11-16T11:09:33,168 DEBUG [AWT-EventQueue-0<br>2017-11-16T11:09:33,168 DEBUG [AWT-EventQueue-0<br>2017-11-16T11:10:33,189 DEBUG [AWT-EventQueue-0<br>2017-11-16T11:10:33,489 DEBUG [AWT-EventQueue-0<br>2017-11-16T11:10:33,489 DEBUG [AWT-EventQueue-0<br>2017-11-16T11:10:33,489 DEBUG [AWT-EventQueue-0<br>2017-11-16T11:10:33,489 DEBUG [AWT-EventQueue-0<br>2017-11-16T11:10:33,489 DEBUG [AWT-EventQueue-0<br>2017-11-16T11:10:33,489 DEBUG [AWT-EventQueue-0<br>2017-11-16T11:10:33,489 DEBUG [AWT-EventQueue-0<br>2017-11-16T11:10:33,489 DEBUG [AWT-EventQueue-0<br>2017-11-16T11:10:33,505 DEBUG [AWT-EventQueue-0<br>2017-11-16T11:10:33,505 DEBUG [AWT-EventQueue-0 | com.ofss.installer.Fcubsinstaller. In im<br>com.ofss.installer.Fcubsinstaller.Scree<br>com.ofss.installer.InstallerFrame: clas<br>com.ofss.installer.InstallerFrame: retu<br>com.ofss.installer.Fcubsinstaller. In Sc<br>com.ofss.installer.Fcubsinstaller. Scre<br>com.ofss.installer.Fcubsinstaller: Scre<br>com.ofss.installer.Fcubsinstaller: In im<br>com.ofss.installer.Fcubsinstaller: In im<br>com.ofss.installer.Fcubsinstaller: Scre<br>com.ofss.installer.Fcubsinstaller: Scre<br>com.ofss.installer.Fcubsinstaller: Scre<br>com.ofss.installer.Fcubsinstaller: Scre<br>com.ofss.installer.Fcubsinstaller: Scre<br>com.ofss.installer.Fcubsinstaller: Scre<br>com.ofss.installer.Fcubsinstaller: Scre<br>com.ofss.installer.Scre | voke : After process deleting the Class<br>en Name for load of Next screen : Gw<br>sRetrive Comes with : com.ofss.insta<br>m with Order : com.ofss.installer.gate<br>DBProps: load()>Gateway MDB<br>etShowPanel: Obj already exist for Cla<br>ButtonActionPerformed>Next action<br>en Name for process of current scree<br>voke : Obj already exist for ClassNam<br>DBProps: process ()>Gateway MDB<br>voke : After process deleting the Class<br>en Name for load of Next screen : pro<br>sRetrive Comes with : com.ofss.insta |
| Property File     Logger File                                                                                                    |                                                                                                    | Save                                                                                                    |
|                                                                                                    | Please continue to go to other Gateway                                                                                                    | application Type Continue>                                                                                                    |
|                                                                                                    |                                                                                                    |                                                                                                    |
| Exit Log                                                                                                    |                                                                                                    | Back Next                                                                                                    |

The property file will be created in a temporary folder.

- 14. Click 'Property File' to view the created property file.
- 15. Click 'Save' to the save the created property file in desire location.
- 16. Click 'Continue' to continue the installation process with gateway application type.
- 17. Click 'Next' to navigate to the installer home screen.

to

The property file will be created in a temporary folder.

18. If Application Server is "Websphere" and EJB Look Up is "REMOTE", change below entry in GW\_WS\_Prop.properties:

EJB\_CTX\_FACTORY=weblogic.jndi.WLInitialContextFactory

EJB\_CTX\_FACTORY=com.ibm.websphere.naming.WsnInitialContextFactory

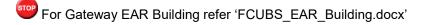

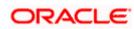

# 1.2.5 REST Services Application

Follow the steps given below:

1. Select 'Gateway Web Service' as the application type as shown in the below Screen.

| Soracle FLEXCUBE Universal Installer                                               |           |
|------------------------------------------------------------------------------------|-----------|
| Oracle Banking Installer                                                           |           |
| Gateway Property File Creation<br>Choose the Gateway Application Type              |           |
| Gateway EJB                                                                        |           |
| Gateway MDB                                                                        |           |
| Gateway HTTP Servlet                                                               |           |
| Gateway Webservices     DEFET Services (Applicable to UDS 44.4 and above versions) |           |
| REST Services (Applicable to UBS 14.1 and above versions)                          |           |
|                                                                                    |           |
|                                                                                    |           |
|                                                                                    |           |
|                                                                                    |           |
|                                                                                    |           |
| Exit Log                                                                           | Back Next |

 Click 'Next'. The following screen is displayed to capture Schema details. Enter valid username, password, IP Address, port and TNS descriptor and click on "Test Connection" button.

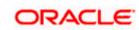

| 🕼 Oracle FLEXCUBE Universal Installer 12.5.0.0.0 |             |            |          |  |  |  |
|--------------------------------------------------|-------------|------------|----------|--|--|--|
| Oracle Banking Installer                         |             |            |          |  |  |  |
| SMS Schema Details                               |             |            |          |  |  |  |
| Name                                             | Value       |            |          |  |  |  |
| Username                                         | installer   | <b>^</b>   |          |  |  |  |
| Password                                         | •••••       |            |          |  |  |  |
| Service Name                                     | testdb      |            |          |  |  |  |
| IP Address                                       | 10.10.10.10 |            |          |  |  |  |
| Port                                             | 1521        |            |          |  |  |  |
| TNS Connect Descriptor                           | testdb      | ▼ Test Cor | nnection |  |  |  |
|                                                  |             |            |          |  |  |  |
| Exit Log                                         |             |            | Back     |  |  |  |

3. Successful test connection will enable Next button. Click on it o proceed to next page.

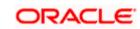

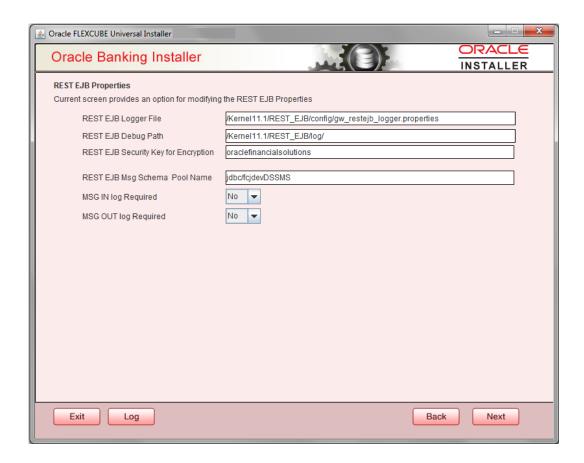

In above page,

Enter the below REST EJB details:

### **REST EJB Logger File**

Enter logger property file path.

### **REST EJB Debug Path**

Enter path where debugs are to be written.

# **REST EJB Security Key for Encryption**

Specify the security key for the Encryption. In this case it is 'oraclefinancial solutions'.

### **REST EJB Msg Schema Pool Name**

Enter valid pool name. by default it is : jdbc/fcjdevDSSMS

### **MSG IN LOG Required**

Choose Yes/No from drop down box

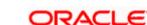

# **MSG OUT LOG Required**

Choose Yes/No from drop down box

4. Click on Next Button to enter REST Services information.

| Soracle FLEXCUBE Universal Inst | taller 12.5.0.0.0  |                            |                         |                          | - • ×            |
|---------------------------------|--------------------|----------------------------|-------------------------|--------------------------|------------------|
| Oracle Banking I                | nstaller           |                            |                         |                          | RACLE<br>STALLER |
| RESTServices Properties         |                    |                            |                         |                          |                  |
| Current screen provides an o    | option for modifyi | ing the REST Services Prop | perties                 |                          |                  |
| REST Services Logger File       |                    | /Kernel11.1/RESTService    | es/config/gw_rest_logge | r.properties             |                  |
| REST Services Debug Path        |                    | /Kernel11.1/RESTServic     | es/log/                 |                          |                  |
| REST Services Security Key for  | r Encryption       | oraclefinancialsolutions   |                         |                          |                  |
| REST Services Msg Schema        | Pool Name          | jdbc/fcjdevDSSMS           |                         |                          |                  |
| Authentication Scheme           |                    | FLEXCUBE                   |                         |                          | -                |
| REST Client ID                  |                    | oracle                     |                         |                          |                  |
| REST Client Secret              |                    | CustomerServer             |                         |                          |                  |
| Access Token URL                |                    | http://10.184.132.161:14   | 100/ms_oauth/oauth2/e   | ndpoints/oauthservice/to | kens             |
|                                 |                    |                            |                         |                          |                  |
| REST EJB Details                |                    |                            |                         |                          |                  |
| CTX Factory                     | weblogic.jndi.W    | LInitialContextFactory     | Provider URL            | t3://localhost:7030      |                  |
| Security Principal              | weblogic           |                            | Security Credentials    | •••••                    |                  |
| JNDI Name                       | GWRestEJB#co       | m.ofss.fcc.gw.rest.GWRes   | tRemote                 |                          |                  |
|                                 |                    |                            |                         |                          |                  |
|                                 |                    |                            |                         |                          |                  |
| Exit Log                        |                    |                            |                         | Back                     | Next             |

This Screen captures below properties:

### **REST Services Logger File**

Enter logger property file path.

### **REST Services Debug Path**

Enter path where debugs are to be written.

### **REST Services Security Key for Encryption**

Specify the security key for the Encryption. In this case it is 'oraclefinancial solutions'.

### **REST Services Msg Schema Pool Name**

Enter valid pool name. by default it is : jdbc/fcjdevDSSMS

# Authentication Scheme:

OAUTH and FLEXCUBE are two types of Authentication Schemes available.

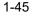

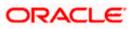

Please note, for FLEXCUBE authentication Scheme, REST Client ID, REST Client Secret, Access Token URL are disabled.

The same has to be entered if AOUTH is selected.

# **CTX** factory

Provide valid CTX factory information.

# Provider URL

Enter URL with valid port number.

### Security Principal

Provide Security principal username.

### **Security Credentials**

Provide Security principal password.

### **JNDI Name**

JNDI Name will be defaulted based on application server selected.

Click on Next button.

| Oracle Banking Installer       DEPLOY Installation         Current screen Displays the status of the object loaded.         2017-11-16T11109:33,168 DEBUG (AWT-EventQueue-0) com ofss installer. Foubsinstaller. In invoke : After process deleting the Class:         2017-11-16T11109:33,168 DEBUG (AWT-EventQueue-0) com ofss installer. Foubsinstaller. Screen Name for load of Next screen : GW         2017-11-16T11109:33,168 DEBUG (AWT-EventQueue-0) com ofss installer. Foubsinstaller. Screen Name for load of Next screen : GW         2017-11-16T11109:33,168 DEBUG (AWT-EventQueue-0) com ofss installer. Installer. Frame: class. Retrive Comes with: com ofss installer of a tege and the object loaded.         2017-11-16T11109:33,168 DEBUG (AWT-EventQueue-0) com ofss installer. Frame: class. Retrive Comes with: com ofss installer of a tege and the object loaded.         2017-11-16T11109:33,168 DEBUG (AWT-EventQueue-0) com ofss installer. Foubsinstaller: Installout Comes with: com ofss installer of a tege and the object loaded.         2017-11-16T11109:33,169 DEBUG (AWT-EventQueue-0) com ofss installer. Foubsinstaller: Installout Comes with: com ofss installer of a tege and the object loaded.         2017-11-16T11109:33,489 DEBUG (AWT-EventQueue-0) com ofss installer. Foubsinstaller. Installer for process of current scree 2017-11-16T11109:33,489 DEBUG (AWT-EventQueue-0) com ofss installer. Foubsinstaller. Installer. Class. The process deleting the Class.         2017-11-16T11109:33,489 DEBUG (AWT-EventQueue-0) com ofss installer. Foubsinstaller. Installer for Societary MDB 2017-11-16T11109:33,489 DEBUG (AWT-EventQueue-0) com ofss installer. Foubsinstaller. Installer foutsinstaller. Totstaller. Class. The process deleting the Class.<                                                                                                    | Oracle FLEXCUBE Universal Installer                                                                                                    | X                                                                                                    |
|----------------------------------------------------------------------------------------------------|----------------------------------------------------------------------------------------------------|----------------------------------------------------------------------------------------------------|
| Current screen Displays the status of the object loaded.                                                                                                    | Oracle Banking Installer                                                                                                    |                                                                                                    |
| 2017-11-16T11:09:33,168 DEBUG [AWT-EventQueue-0] com.ofss.installer.FcubsInstaller: In invoke : After process deleting the Class<br>2017-11-16T11:09:33,168 DEBUG [AWT-EventQueue-0] com.ofss.installer.InstallerFrame: ClassRetrive Comes with : com.ofss.installer<br>2017-11-16T11:09:33,168 DEBUG [AWT-EventQueue-0] com.ofss.installer.InstallerFrame: return with Order : com.ofss.installer.<br>2017-11-16T11:09:33,168 DEBUG [AWT-EventQueue-0] com.ofss.installer.InstallerFrame: return with Order : com.ofss.installer.<br>2017-11-16T11:09:33,168 DEBUG [AWT-EventQueue-0] com.ofss.installer.FcubsInstaller: In StallerFoubsInstaller: In Staller StowPanel: Obj already exist for Clas<br>2017-11-16T11:09:33,189 DEBUG [AWT-EventQueue-0] com.ofss.installer.FcubsInstaller: In Staller FoubsInstaller: In Staller FoubsInstaller: I |                                                                                                    |                                                                                                    |
| Property File     Save       Please continue to go to other Gateway application Type     Continue>                                                                                                    | 2017-11-16T11:09:33,168 DEBUG [AWT-EventQueue-0] com.ofss.installer.FcubsInstaller: In invoke : After process defe<br>2017-11-16T11:09:33,168 DEBUG [AWT-EventQueue-0] com.ofss.installer.FcubsInstaller: Screen Name for load of Ney<br>2017-11-16T11:09:33,168 DEBUG [AWT-EventQueue-0] com.ofss.installer.InstallerFrame: classRetrive Comes with : c<br>2017-11-16T11:09:33,168 DEBUG [AWT-EventQueue-0] com.ofss.installer.InstallerFrame: return with Order : com.ofss.<br>2017-11-16T11:09:33,168 DEBUG [AWT-EventQueue-0] com.ofss.installer.InstallerFrame: return with Order : com.ofss.<br>2017-11-16T11:09:33,168 DEBUG [AWT-EventQueue-0] com.ofss.installer.FcubsInstaller. NextButtonActionPerformed-<br>2017-11-16T11:10:33,489 DEBUG [AWT-EventQueue-0] com.ofss.installer.FcubsInstaller. NextButtonActionPerformed-<br>2017-11-16T11:10:33,489 DEBUG [AWT-EventQueue-0] com.ofss.installer.FcubsInstaller. Screen Name for process of<br>2017-11-16T11:10:33,489 DEBUG [AWT-EventQueue-0] com.ofss.installer.FcubsInstaller. Screen Name for process of<br>2017-11-16T11:10:33,489 DEBUG [AWT-EventQueue-0] com.ofss.installer.FcubsInstaller. In invoke : Ohj already exist ft<br>2017-11-16T11:10:33,489 DEBUG [AWT-EventQueue-0] com.ofss.installer.FcubsInstaller. In invoke : Ohj already exist ft<br>2017-11-16T11:10:33,489 DEBUG [AWT-EventQueue-0] com.ofss.installer.FcubsInstaller. In invoke : After process dele<br>2017-11-16T11:10:33,489 DEBUG [AWT-EventQueue-0] com.ofss.installer.FcubsInstaller. In invoke : After process dele<br>2017-11-16T11:10:33,489 DEBUG [AWT-EventQueue-0] com.ofss.installer.FcubsInstaller. In invoke : After process dele<br>2017-11-16T11:10:33,489 DEBUG [AWT-EventQueue-0] com.ofss.installer.FcubsInstaller. In invoke : After process dele<br>2017-11-16T11:10:33,489 DEBUG [AWT-EventQueue-0] com.ofss.installer.FcubsInstaller. In invoke : After process dele<br>2017-11-16T11:10:33,489 DEBUG [AWT-EventQueue-0] com.ofss.installer.FrabsInstaller. In invoke : After process dele<br>2017-11-16T11:10:33,505 DEBUG [AWT-EventQueue-0] com.ofss.installer.InstallerFrame: classRetrive Comes with : c | ting the Clas:<br>t screen : GW<br>om.ofss.insta<br>installer.gate<br>way MDB<br>ty exist for Cla<br>Next action<br>current scree<br>or ClassNam<br>sateway MDB<br>ting the Clas:<br>t screen : pro<br>om.ofss.insta<br>installer.gate |
|                                                                                                    |                                                                                                    |                                                                                                    |
|                                                                                                    |                                                                                                    |                                                                                                    |
| 1-46                                                                                                    | 1.46                                                                                                    |                                                                                                    |

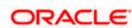

Click 'Property File' to view the created property file. Click 'Save' to the save the created property file in desire location. Click 'Continue' to continue the installation process with gateway application type. Click 'Next' to navigate to the installer home screen.

The property file will be created in a temporary folder

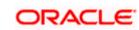

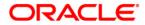

GATEWAY Property File Creation [May] [2021] Version 12.87.7.0.0

Oracle Financial Services Software Limited Oracle Park Off Western Express Highway Goregaon (East) Mumbai, Maharashtra 400 063 India

Worldwide Inquiries: Phone: +91 22 6718 3000 Fax: +91 22 6718 3001 https://www.oracle.com/industries/financial-services/index.html

Copyright © [2007], [2021], Oracle and/or its affiliates. All rights reserved.

Oracle and Java are registered trademarks of Oracle and/or its affiliates. Other names may be trademarks of their respective owners.

U.S. GOVERNMENT END USERS: Oracle programs, including any operating system, integrated software, any programs installed on the hardware, and/or documentation, delivered to U.S. Government end users are "commercial computer software" pursuant to the applicable Federal Acquisition Regulation and agency-specific supplemental regulations. As such, use, duplication, disclosure, modification, and adaptation of the programs, including any operating system, integrated software, any programs installed on the hardware, and/or documentation, shall be subject to license terms and license restrictions applicable to the programs. No other rights are granted to the U.S. Government.

This software or hardware is developed for general use in a variety of information management applications. It is not developed or intended for use in any inherently dangerous applications, including applications that may create a risk of personal injury. If you use this software or hardware in dangerous applications, then you shall be responsible to take all appropriate failsafe, backup, redundancy, and other measures to ensure its safe use. Oracle Corporation and its affiliates disclaim any liability for any damages caused by use of this software or hardware in dangerous applications.

This software and related documentation are provided under a license agreement containing restrictions on use and disclosure and are protected by intellectual property laws. Except as expressly permitted in your license agreement or allowed by law, you may not use, copy, reproduce, translate, broadcast, modify, license, transmit, distribute, exhibit, perform, publish or display any part, in any form, or by any means. Reverse engineering, disassembly, or decompilation of this software, unless required by law for interoperability, is prohibited.

The information contained herein is subject to change without notice and is not warranted to be error-free. If you find any errors, please report them to us in writing.

This software or hardware and documentation may provide access to or information on content, products and services from third parties. Oracle Corporation and its affiliates are not responsible for and expressly disclaim all warranties of any kind with respect to third-party content, products, and services. Oracle Corporation and its affiliates will not be responsible for any loss, costs, or damages incurred due to your access to or use of third-party content, products, or services.